# amazon pay

Amazon Pay V2 EC-CUBE プラグイン (3.0.10、3.0.18対応版 ) テストインストールマニュアル

• ⽬次

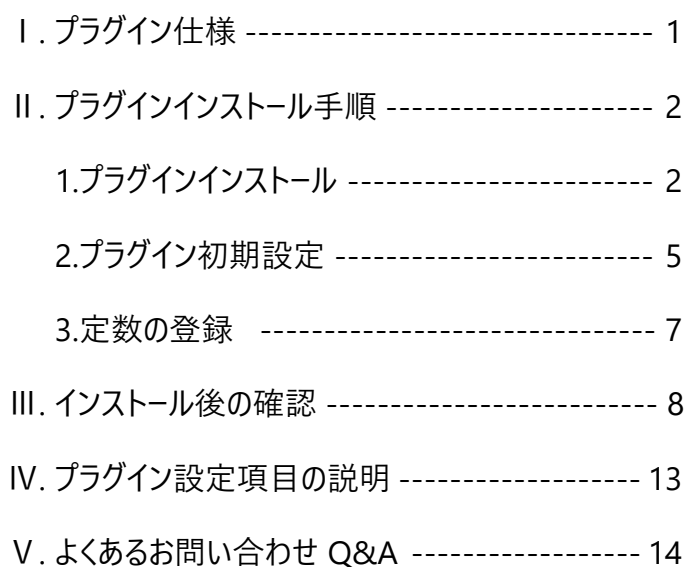

2021 年 01 ⽉ 13 ⽇ 第 1.0.0 版

Copyright(c) 2020 EC-CUBE CO.,LTD ALL Rights Reserved

## Ⅰ. プラグイン仕様

#### 1. 対応する EC-CUBE のバージョン

本プラグインは以下のバージョンに対応しております。

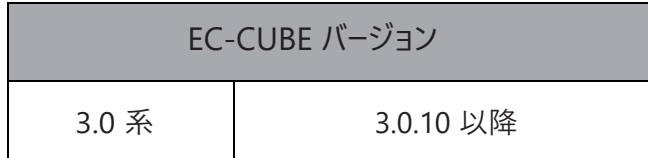

2.動作環境

以下の項⽬をご確認ください。

- ・導入 EC サイトがインターネットに接続していること
- ·OpenSSL0.9.80 またはそれ以降のバージョンが入っていること
- ・phpinfo() 関数または EC-CUBE のシステム情報画⾯にて curl のモジュール定義があること
- ・「Amazon アカウントでお⽀払い」ボタンを表⽰する画⾯ ( カート画⾯) が HTTPS ページであること。 ※カート画面の HTTPS 設定については「2.3 初期設定 |を参照してください。

### 3.ログ

AmazonPayments プラグインのログは以下のパスに出力されます。

・( インストールディレクトリ )/data/logs/AmazonPayments.log

## Ⅱ. プラグインインストール手順

1. プラグインインストール

以下のインストール⼿順に従ってプラグインをインストールします。

※2 系向け「Amazon Pay V2 プラグイン」は他の決済モジュールとインストール方法が異なりますのでご注意ください。

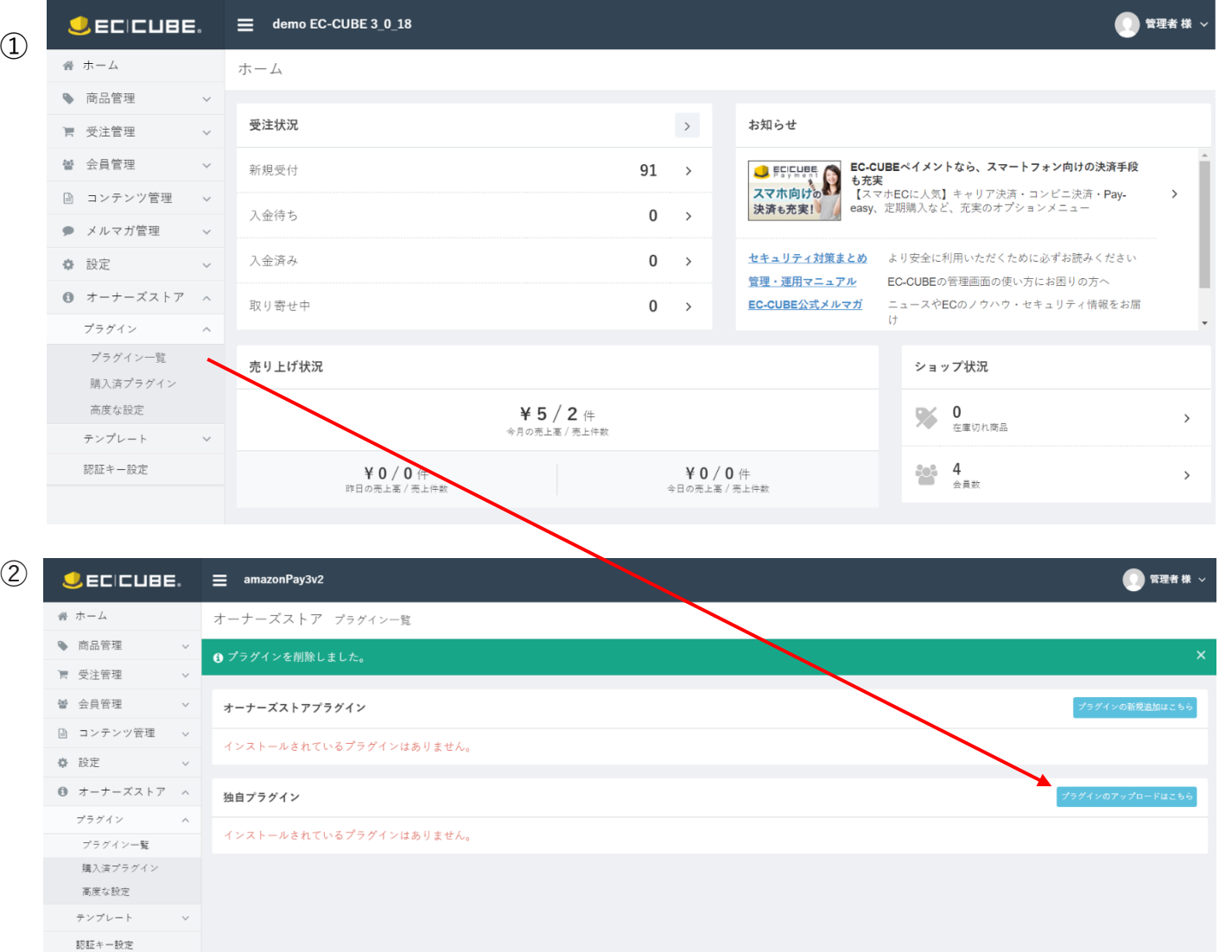

[ オーナーズストア > プラグイン > プラグイン一覧 ] を開いて「ファイルを選択」をクリックしてください。 ( 左図)

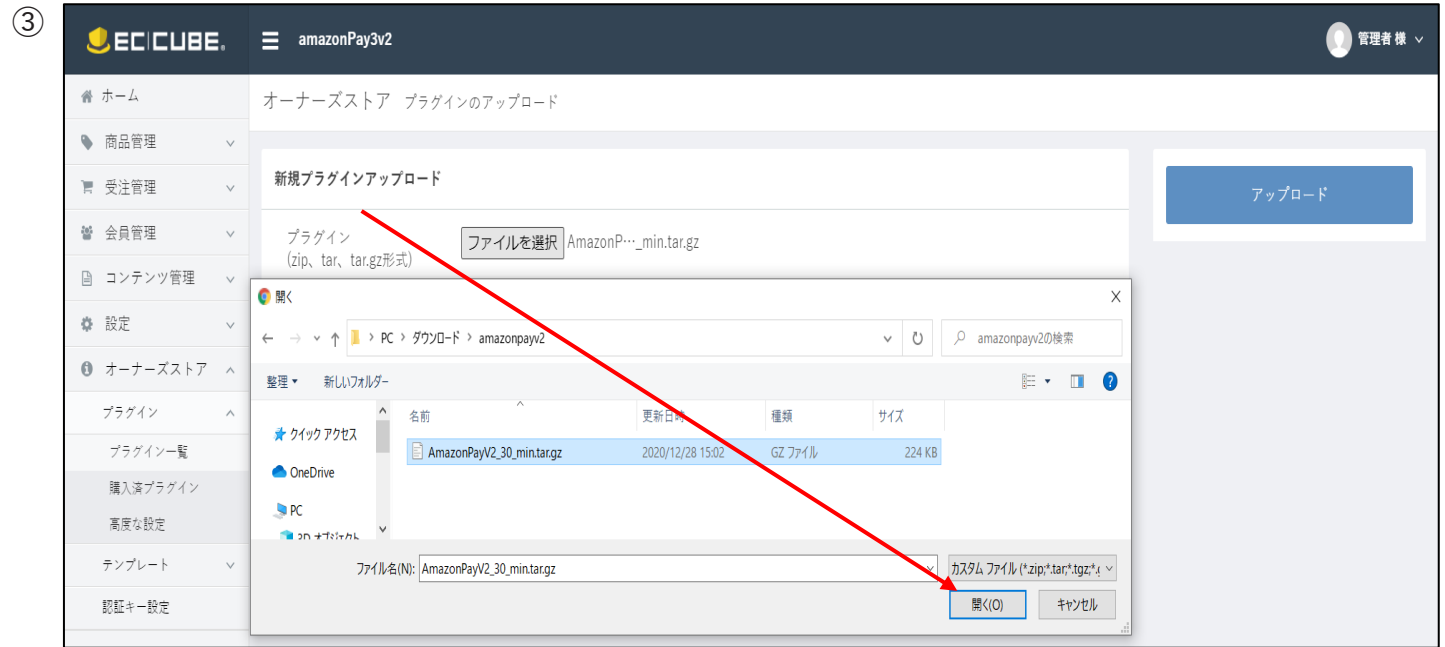

プラグインファイルを選択し、 アップロードをクリックしてください。( 左図)

インストールが完了すると次ページのようになり ます。

また、処理完了メールが弊社サポート宛に自動 送信されます。

(アップデート・アンインストール時も同様にメール が自動送信されます。)

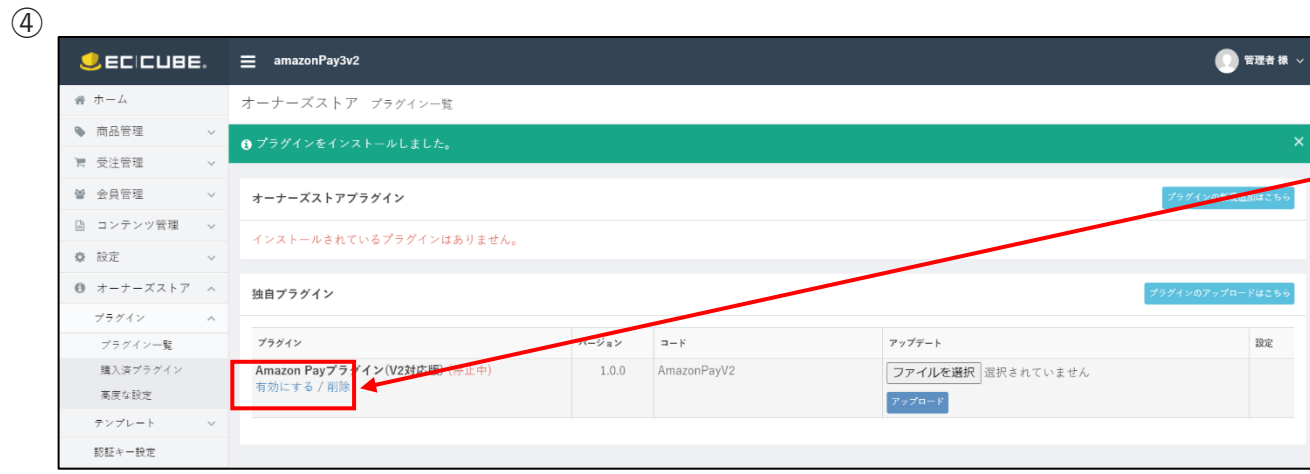

インストールが完了したら、「有効にする」をチェックして、 AmazonPay 機能を有効にします。

※この後の設定を完了するまで AmazonPay 決済ボタンは 表示されませんので、ご注意ください。

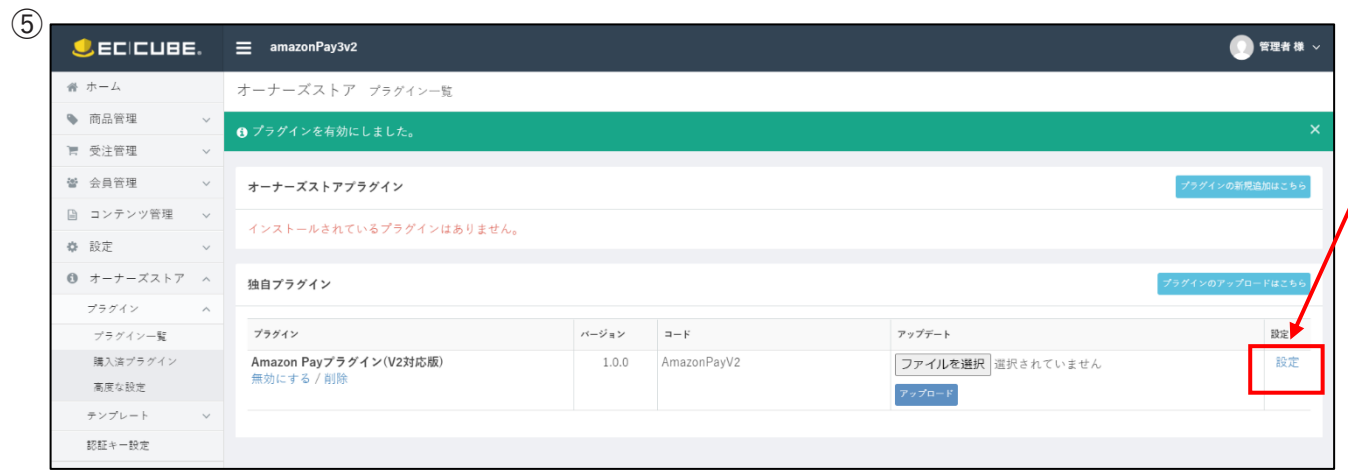

「設定」をクリックすると、 「Amazon Pay 設定画面」が表示されます。

-4-

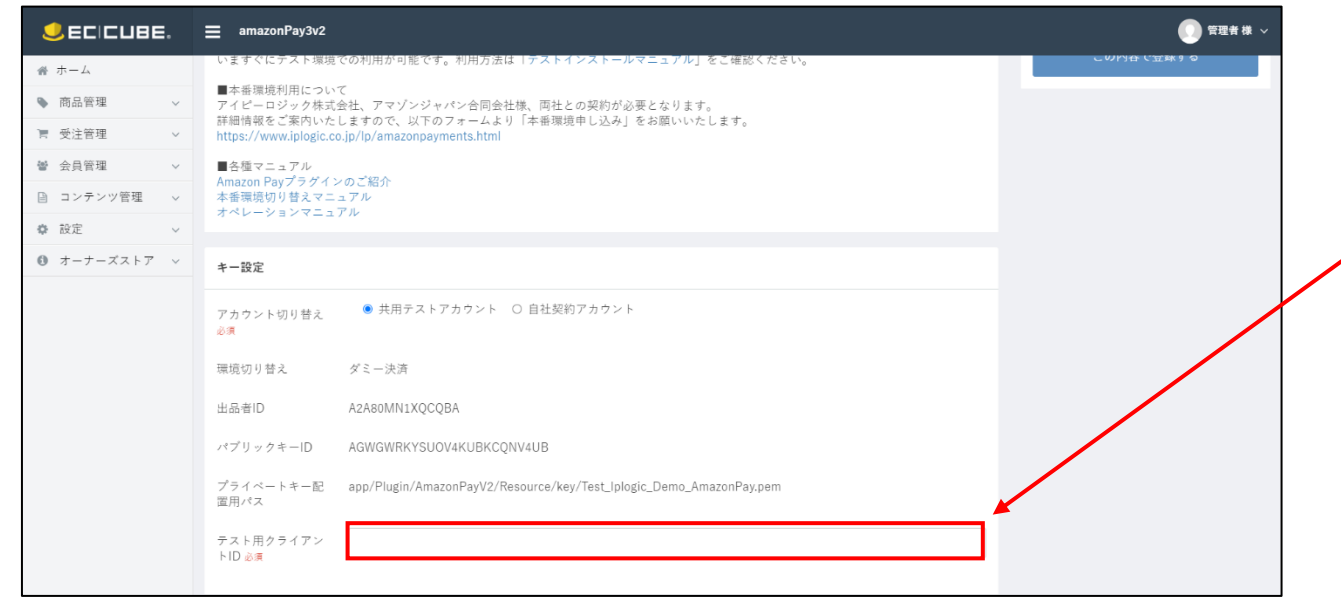

以降の手順では、 **/** 赤枠内の値「クライアント ID」の取得方法に ついてご案内いたします。

プラグインインストールは以上です。 続いてプラグイン初期設定に移ります。

⑥

(1) テスト⽤クライアント ID の通知

プラグインをインストールしていただきますと、弊社サポートから AmazonSellerCentral のクライアント ID を通知させていただきます。 ※EC サイトの [ 基本情報管理 > SHOP マスター > メール送信元メールアドレス ] に登録されたアドレス宛にクライアント ID を通知させていただきます。

※数日待っても通知メールが確認できない場合、大変恐れ入りますが以下のフォーマットに従ってメールを送信していただけますでしょうか。

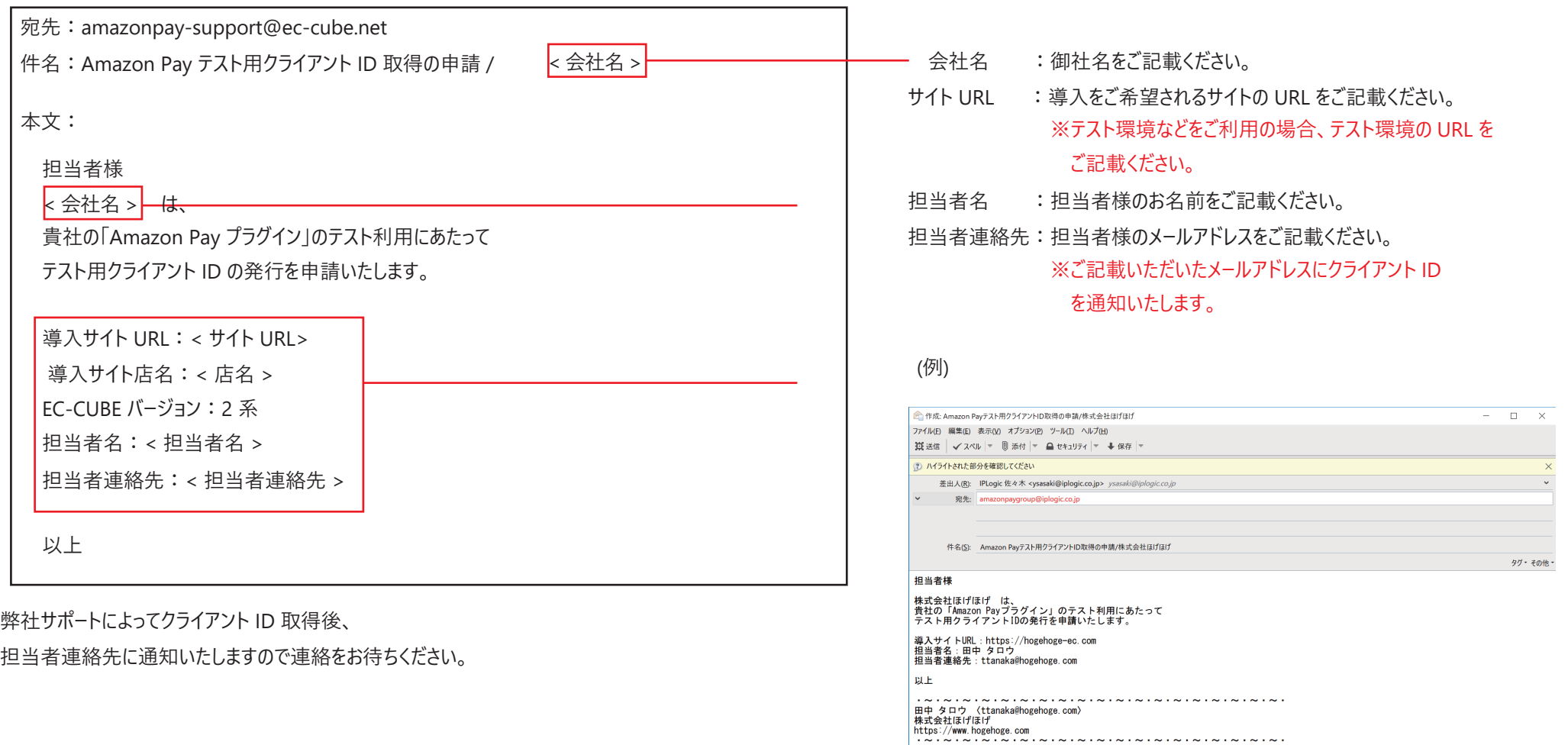

#### (2)プラグイン初期設定

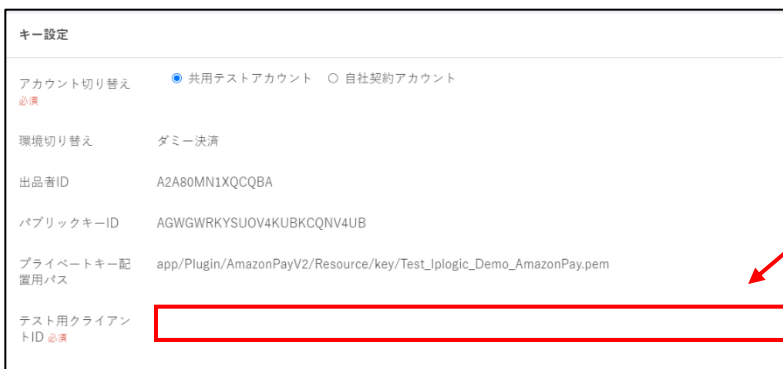

弊社からテスト⽤に⽤意された AmazonSellerCentral 情報と、

(1) の⼿順で取得したクライアント ID を登録します。

※すでに AmazonSellerCentral アカウントをお持ちの⽅はそちらの各 ID

をご利用いただくことも可能です。

「本番環境切り替えマニュアル」P.5 〜 P.9 をご参考に各 ID を取得および確認してください。

それぞれ対応するキーを入力し、

AmazonPay コンフィグ画⾯右上部「この内容で登録する」をクリックします。

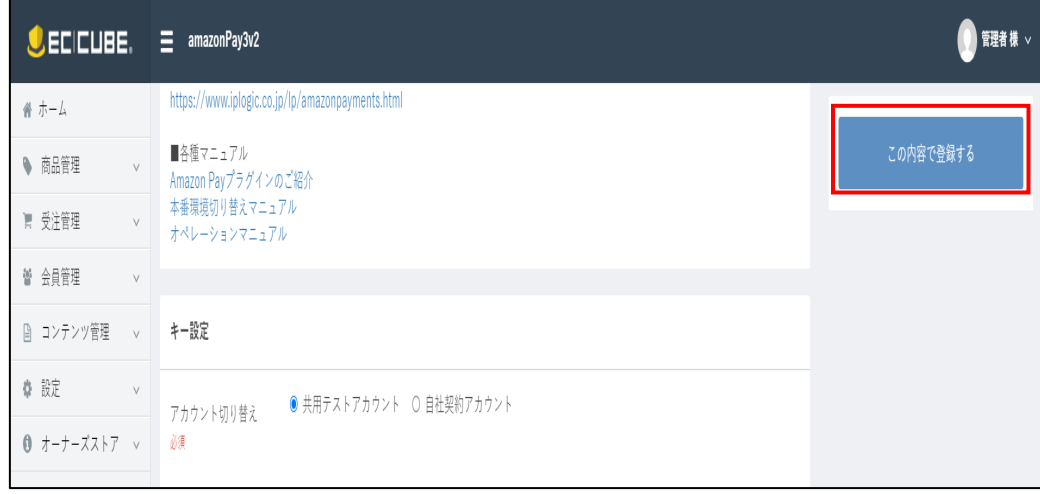

プラグイン初期設定は以上です。

## Ⅲ. インストール後の確認

以下の⼿順でプラグインが正常にインストール・設定されているか確認します。

1. お支払い方法追加

(1) 管理画面の [ 基本情報管理 > 支払方法設定 ] を表示 (2)支払方法の項目に「Amazon Pay」が追加されていることを確認 ※利用条件は変更しないでください。(Amazon Pay 決済時にこの条件は適用されません。)

2. 配送方法紐づけ

(1) 管理画面の [ 基本情報管理 > 配送方法設定 ] を表示

(2)各配送⽅法の編集をクリック

→ 個別の配送方法設定画面表示

(3)取扱支払方法の項目に「Amazon Pay」が追加、チェックされていることを確認

(4)「Amazon Pay」にチェックをする

## 3. レイアウト追加

(1) 管理画面の [コンテンツ管理>ページ管理] を表示

(2)下層ページ⽤レイアウトに下記ページが追加されていることを確認

·商品購入 (Amazon Pay)

## 4. 通常決済

(1) 任意の商品をカートに入れ、カート画面に遷移 (2)カート画面の「レジに進む|ボタンをクリック (3)従来通りに決済可能なこと、お支払い方法に「Amazon Pay」が表示されないことを確認

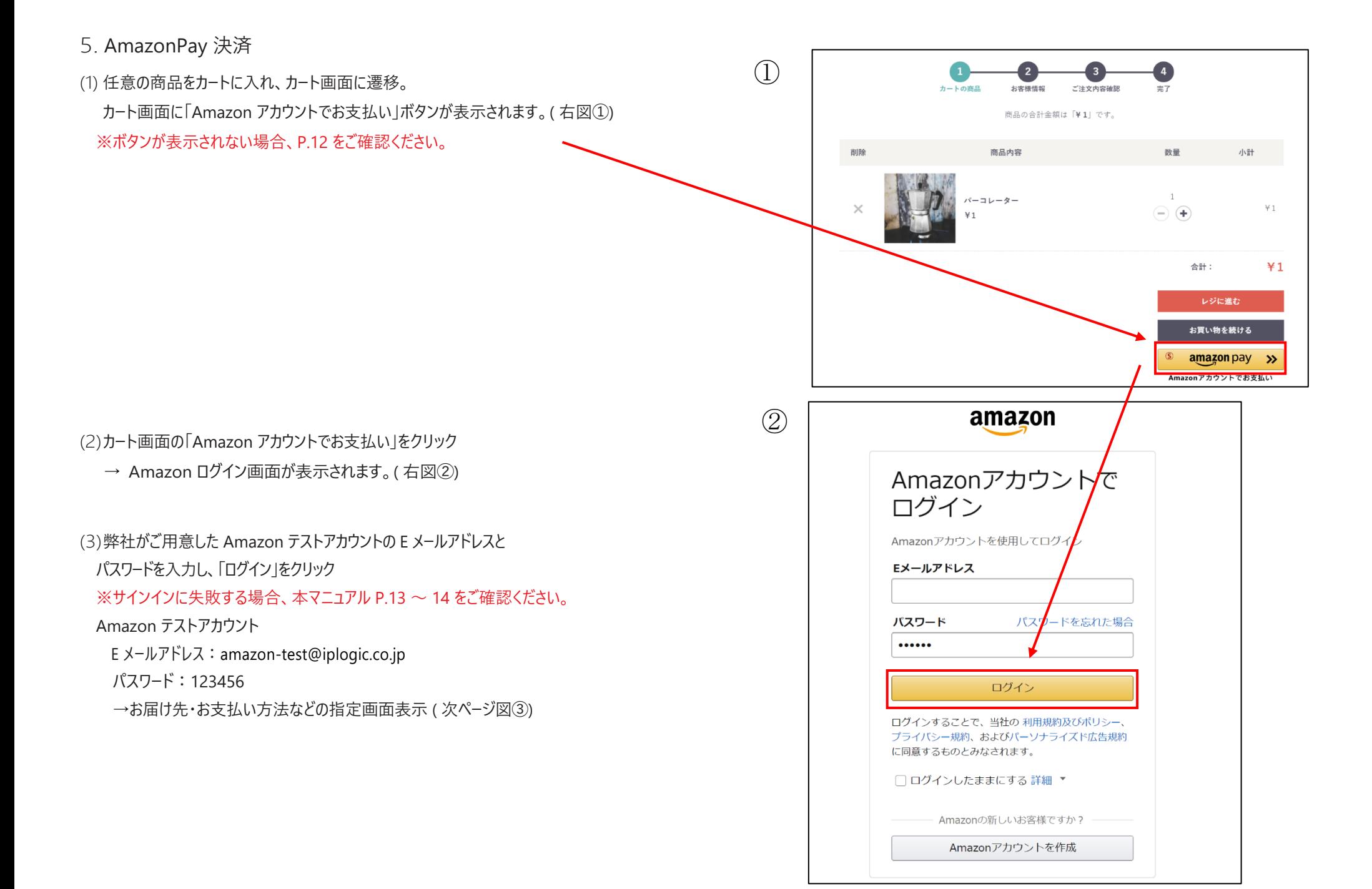

(4)「続⾏」をクリック

→購入商品情報、選択したお届け先情報が表示されます(右下図④)

(5)「注⽂する」ボタンをクリック

→ご注文完了画面表示

→受注完了メール・Amazon Pay ご利用確認メール受信

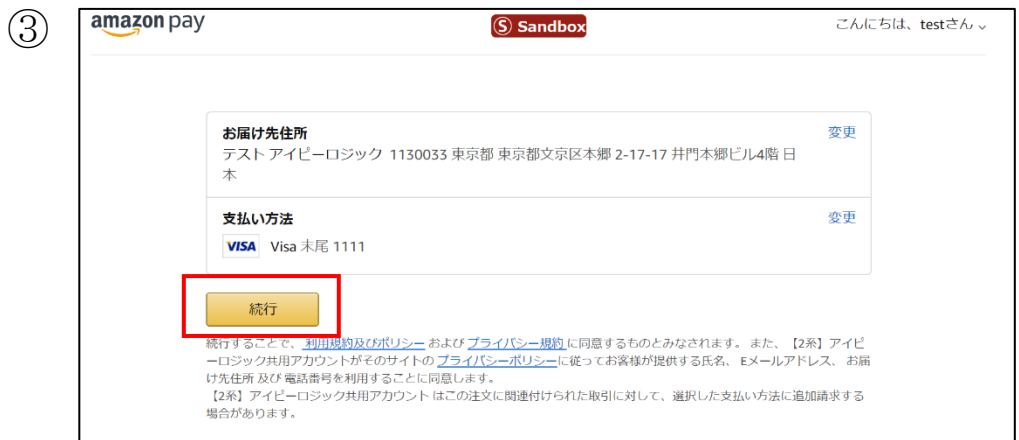

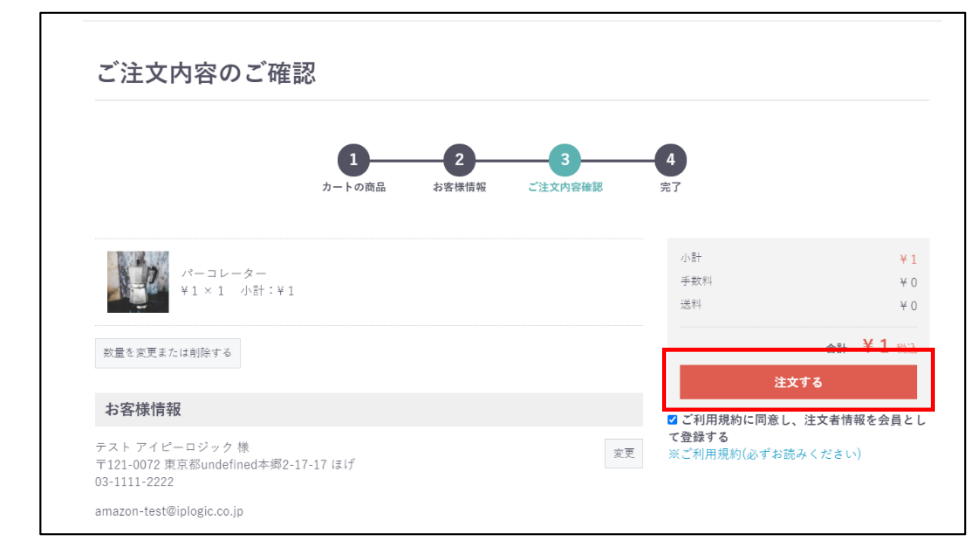

④

#### 売上処理・取消処理

(1)管理画面の [ 受注一覧 ] を表示

(2)受注一覧に以下の項目が追加されていることを確認

・Amazon 状況 / 参照 ID

※テストモードでは参照 ID リンクから AmazonSellerCentral を閲覧することはできません

・一括売上

・一括取消

(3)Amazon 状況が「オーソリ」状態の受注の「個別売上」をクリック

→ 確認用ダイアログが表示されます。

(4)「OK」をクリック

- → Amazon 状況が「売上」に更新
- → AmazonSellerCentral の支払い詳細に請求履歴が追加
- (5) ⼀括取消にチェック
	- → チェック可能な受注が全てチェックされます。
- (6) ⼀括取消の「実⾏」をクリック
	- → 確認用ダイアログ表示

(7)「OK」をクリック

- → 対応状況が「キャンセル」に更新
- → Amazon 状況が「取消」に更新
- → AmazonSellerCentral の支払い詳細の支払いステータスが「Cancel」に更新

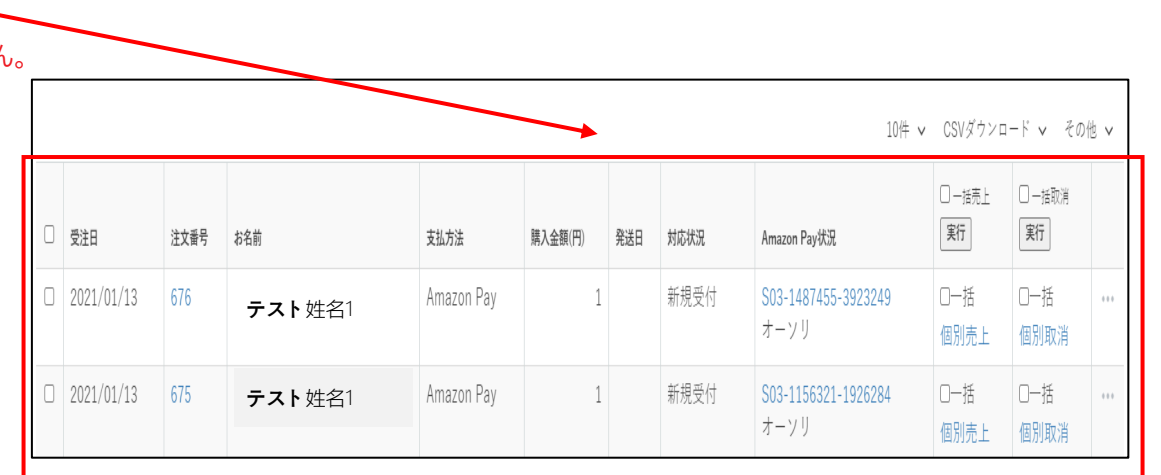

# IV. プラグイン設定項目説明

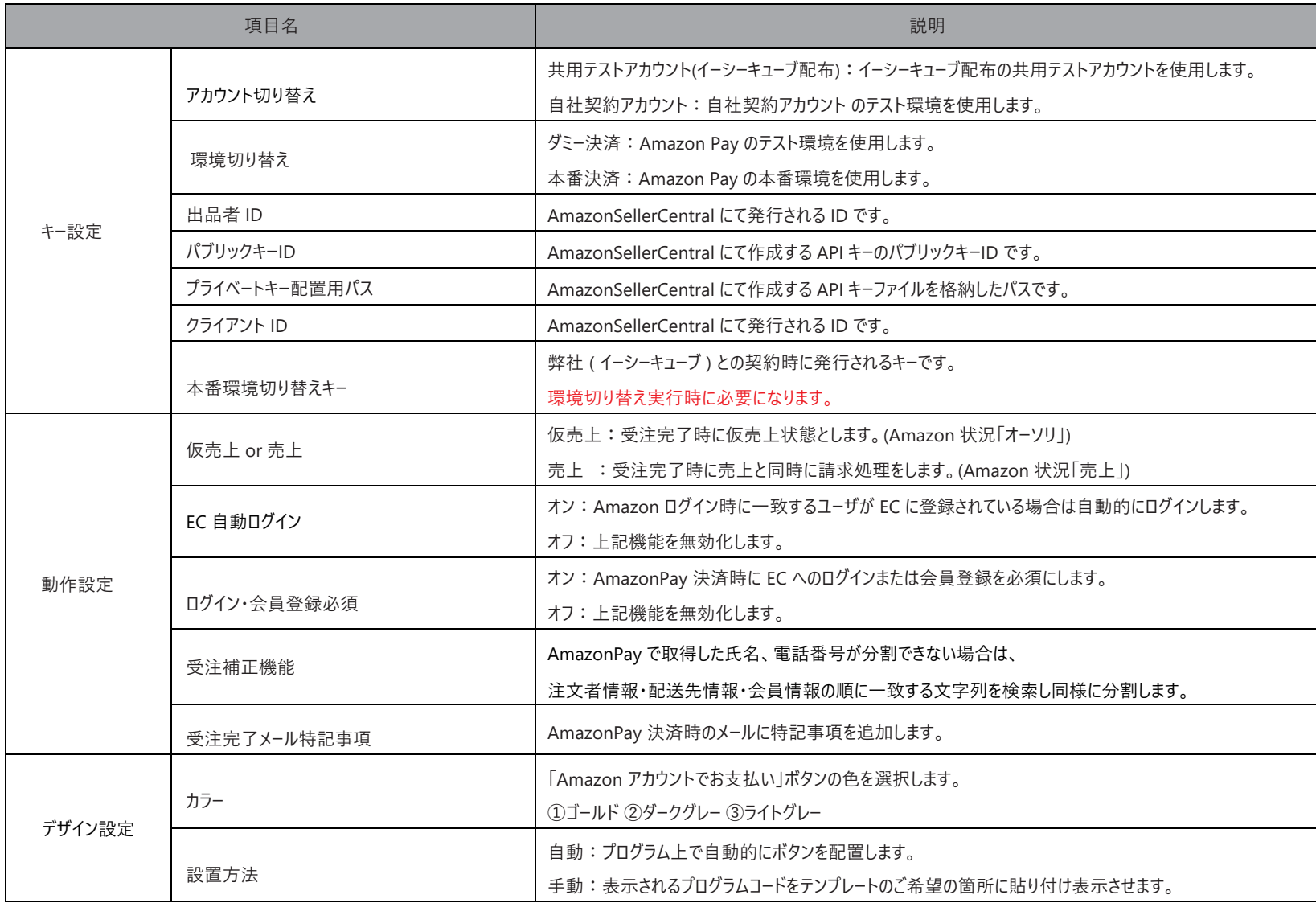

## Ⅴ. よくあるお問い合わせ Q&A

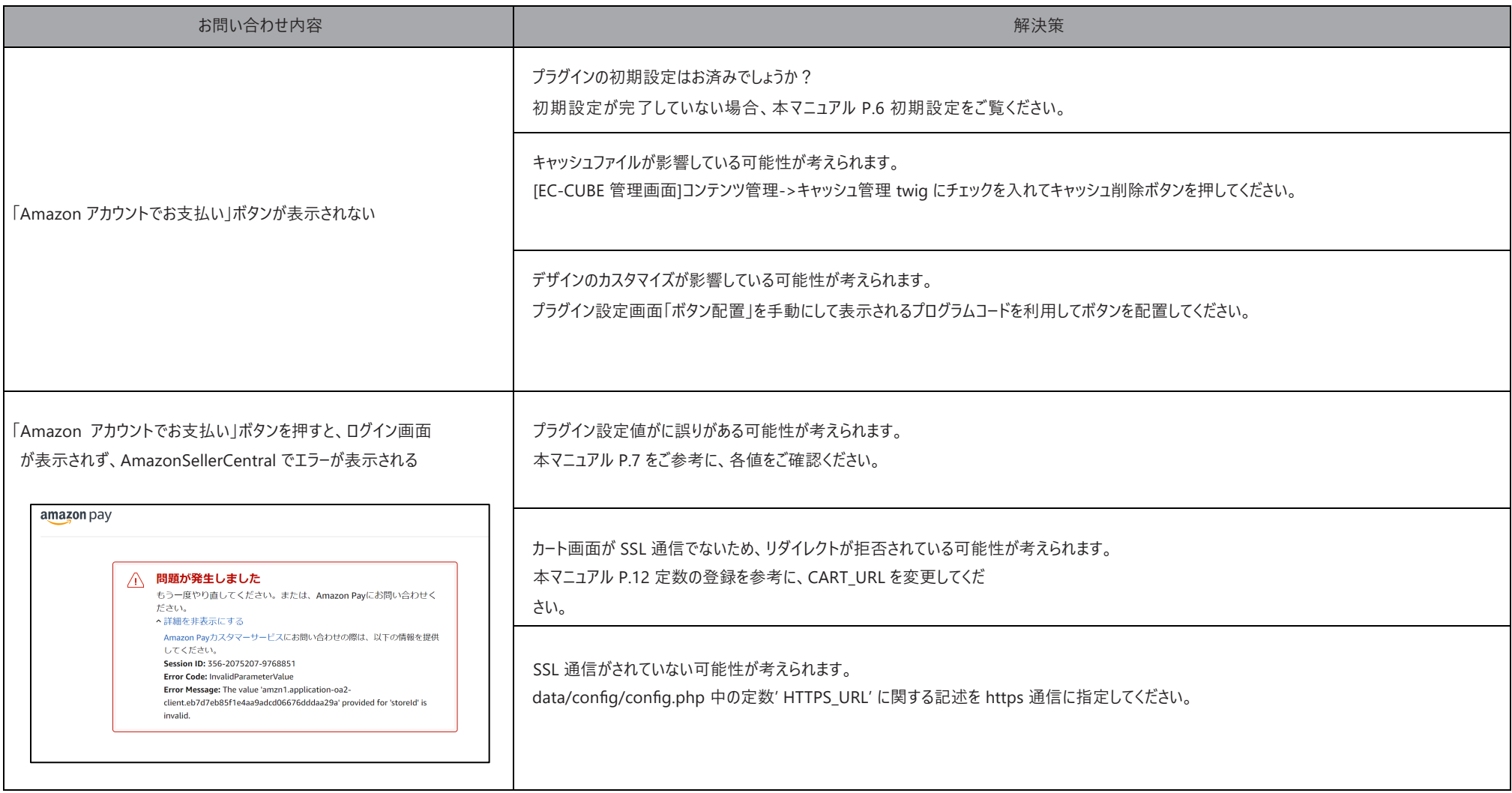

-14-